## <u>Agent/Group Identity Manager - Desk Level Procedures</u>

The information contained in this manual is property of Blue Cross Blue Shield of Michigan and Blue Care Network. It cannot be reproduced and distributed without consent.

**Process Tasks:** CTRL + click the desired task to view the topic.

|   | Task Number | Task Name                           |    |
|---|-------------|-------------------------------------|----|
| 1 | <u> </u>    | on-Administrator Procedures         | 2  |
| 1 | 1           | rtal Access – Non-Administrator     | 2  |
| 1 | ask 1       | Changing Password After Login       | 3  |
| I | ask 2       | Requesting Access (Services)        | 5  |
| 1 | ask 3       | Updating User Profile               | 7  |
| 1 | 2           | oup Code Access - Non-Administrator | 9  |
| 1 | ask 4       | Requesting Group Codes              | 10 |

# 1 Non-Administrator Procedures

BCBSM's Agent and Employer Secured Services administration functionality is designed to support the registration, access management and provisioning processes for users of the secure Agent and Group portal.

At the top of the landing page, there are three links available to assist users.

- Portal Access
- Group Code Access
- User Administration

Note: Users that are not Administrators cannot access User Administration

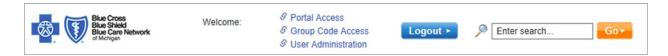

## 1.1 Portal Access - Non-Administrator

As a non-administrator, the **Portal Access** link at the top of the landing page is used to manage your ID. The tasks you can perform in this section are listed below:

- Changing password
- Requesting access (services)
- Updating user profile

Log in and click **Portal Access** to begin a task.

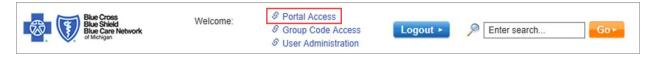

## Task 1 Changing Password After Login

You can change your password after logging in to Secured Services.

Note: This task assumes you are successfully logged in and have selected Portal Access. All fields marked with an asterisk (\*) are required.

Complete the following steps to change your password after login.

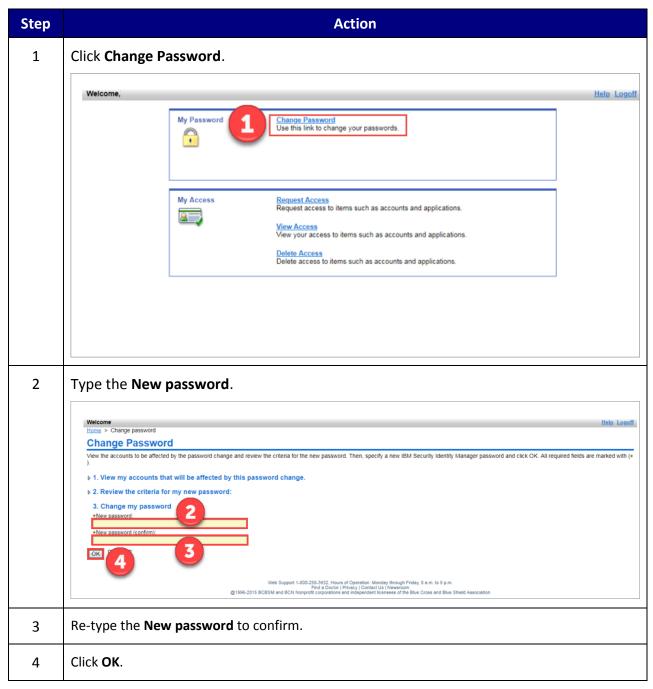

The following screen displays to confirm your change password request has been submitted.

## **Request Submitted: Change Password**

You have submitted a request. Below is the information available to you at this time.

#### Request Detail

Request ID: 3650926806125060852

Date Submitted: November 20, 2018 2:48.27 PM

Change Password for Multiple Accounts
on ISAM Service
on ITIM Service

#### Related Tasks

To check on the status of your request, refer to the <u>View My Requests</u> page.

To perform other tasks go to the <u>IBM Security Identity Manager Home</u> page.

Web Support 1-800-258-3932, Hours of Operation: Monday through Friday, 8 a.m. to 8 p.m. Find a Doctor [Privacy | Contact Us | Newstroom @1996-2015 BCBSM and BCN Nonprofit corporations and independent licensees of the Blue Cross and Blue Shield Association

Page 4

## Task 2 Requesting Access (Services)

All users can request to have an available access (service) added to their ID.

Note: This task assumes you are successfully logged in and have selected Portal Access. All fields marked with an asterisk (\*) are required.

Complete the following steps to request access.

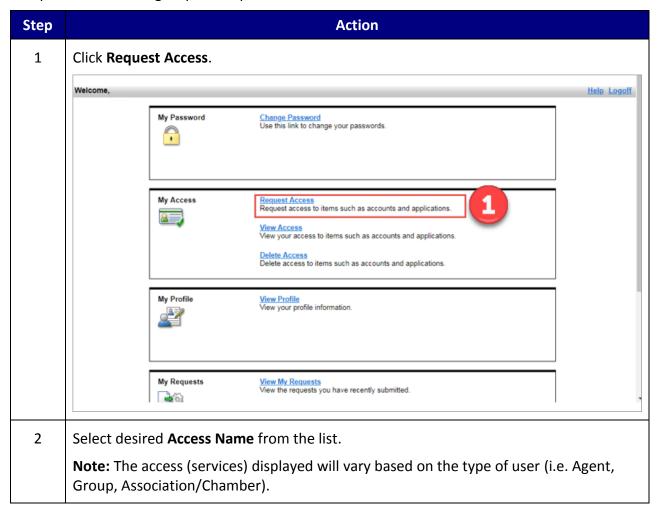

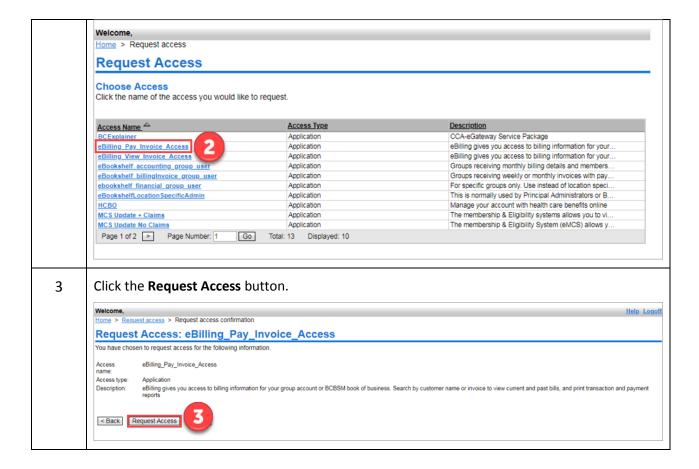

The following screen displays to confirm the access (service) request has been submitted.

• **Note:** An email notification is sent to the Administrator to approve/reject the requested access (service).

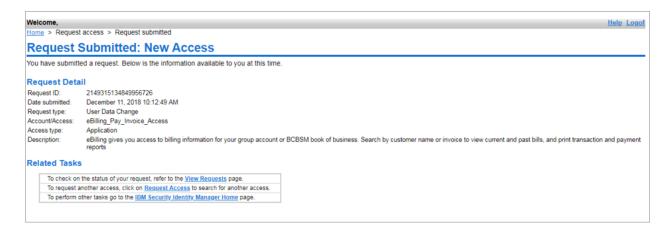

## Task 3 Updating User Profile

You can view and/or change your user profile information in the **My Profile** section. There are five hyperlinks in the left navigation window that make up the personal user profile. They are: BCBSM Agent (or BCBSM Group), Agent Company Information (or Group Company Information), Audit, Entropy Responses, and Invite User.

Note: This task assumes you are successfully logged in and have selected Portal Access. All fields marked with an asterisk (\*) are required.

Complete the following steps to update your profile information.

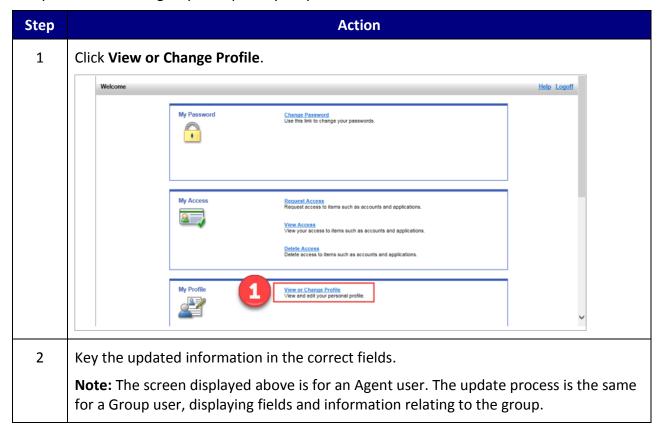

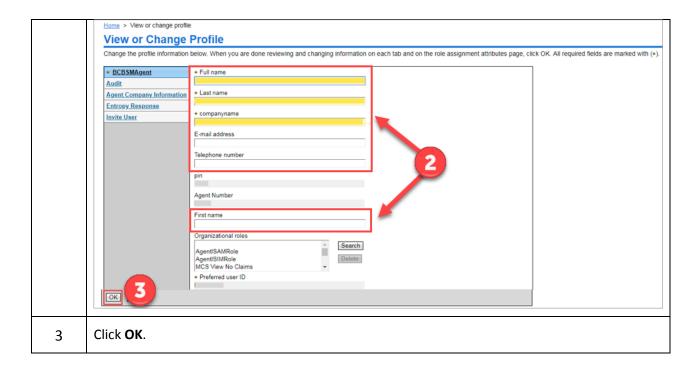

The following screen displays to confirm the profile change request has been submitted.

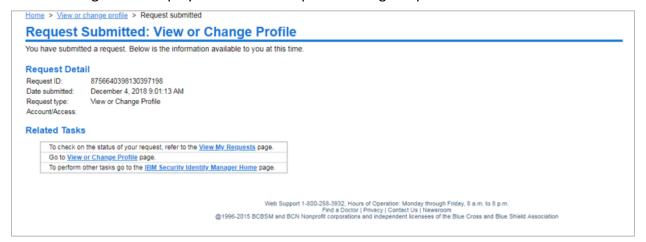

## 1.2 Group Code Access - Non-Administrator

As a non-administrator, the **Group Code Access** link at the top of the landing page is used to manage your group code access. The tasks you can perform in this section are listed below:

• Requesting Group Codes

Log in and click **Group Code Access** to begin a task.

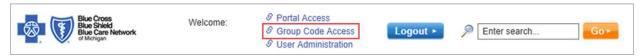

## Task 4 Requesting Group Codes

Users can request access to available group codes.

Note: This task assumes you are successfully logged in and have selected Group Code
 Access. All fields marked with an asterisk (\*) are required.

Complete the following steps to request group codes.

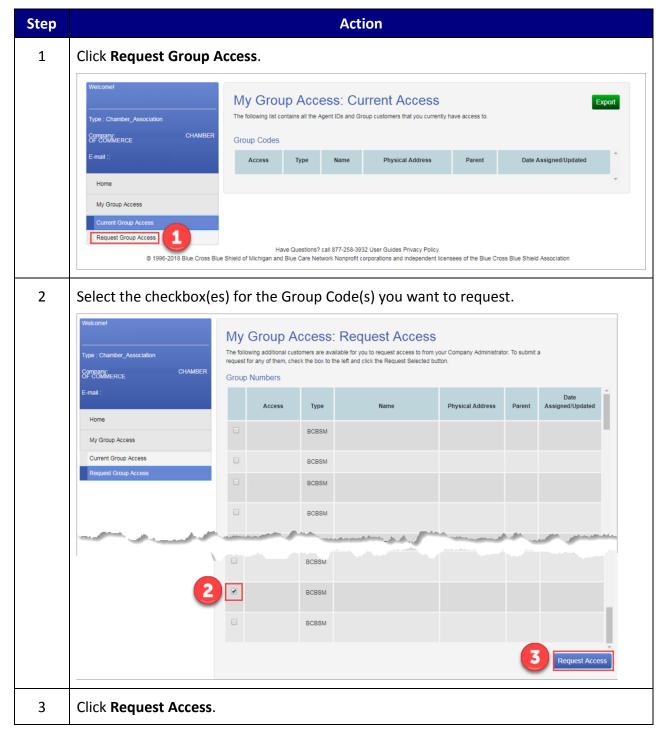